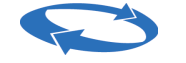

Direzione centrale organizzazione e sistemi informativi

# **Invio on line Domande Fondi Solidarietà**

*Presentazione Domande Fondi di Solidarietà ( Doc. del 22.02.2018)* 

Direzione centrale organizzazione e sistemi informativi

## **Indice**

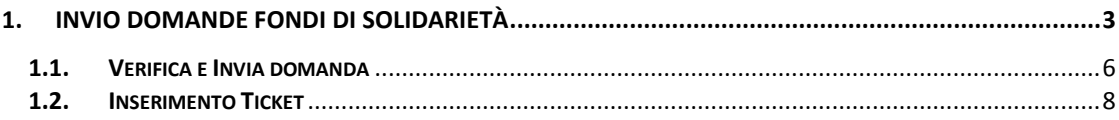

Direzione centrale organizzazione e sistemi informativi

### <span id="page-2-0"></span>**1. INVIO DOMANDE FONDI DI SOLIDARIETÀ**

Selezionando **"[Invio](javascript:__doPostBack() Domande"**, si accede alle funzioni per l'invio delle domande relative ai Fondi di Solidarietà.

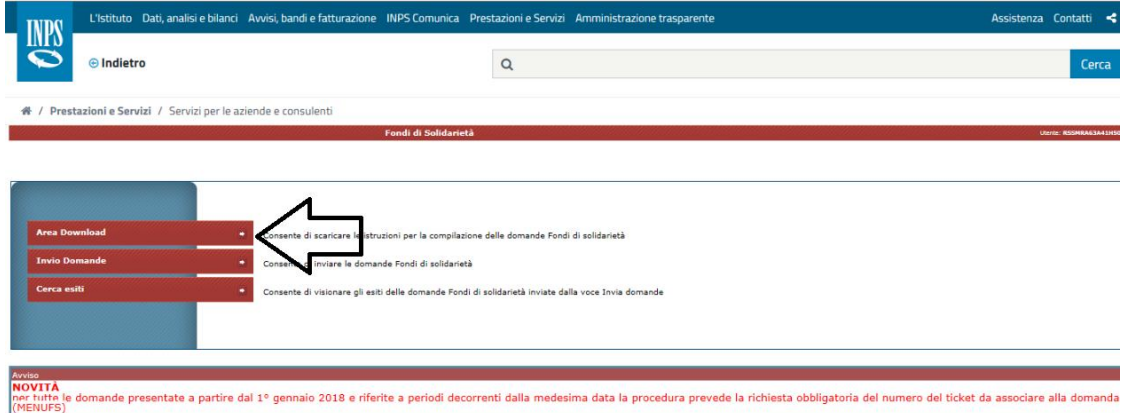

Verrà visualizzata la schermata in cui inserire i dati della domanda Selezionare il **Tipo Intervento** come evidenziato nell'immagine:

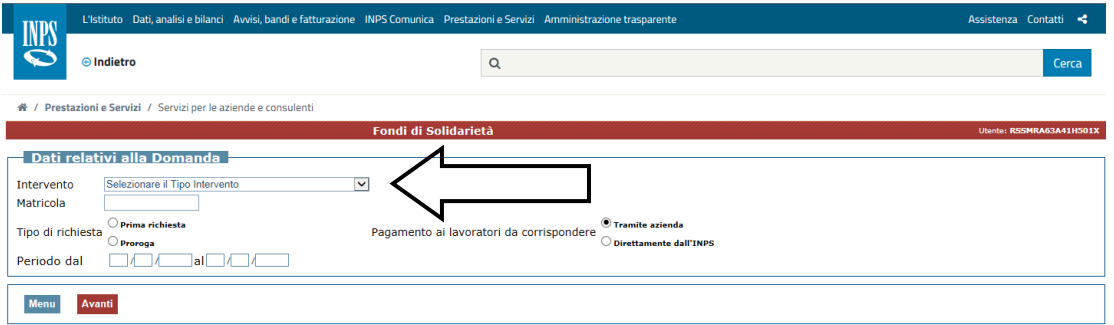

Direzione centrale organizzazione e sistemi informativi

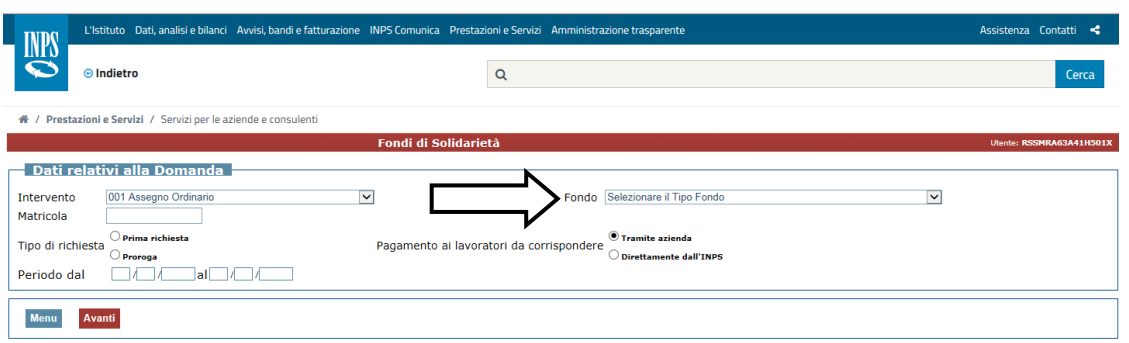

Completare la schermata con le informazioni richieste, diverse a seconda del Fondo e/o Tipo intervento, quindi selezionare il tasto Avanti

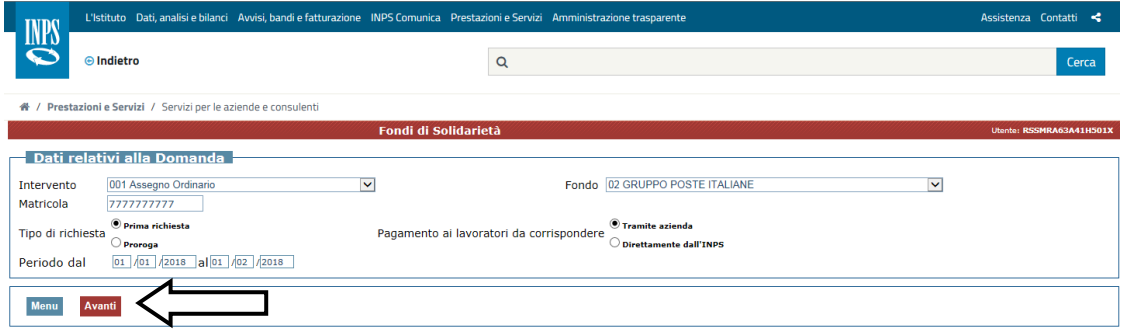

La procedura effettuerà i controlli per verificare la coerenza dei dati inseriti. Di seguito uno dei messaggi:

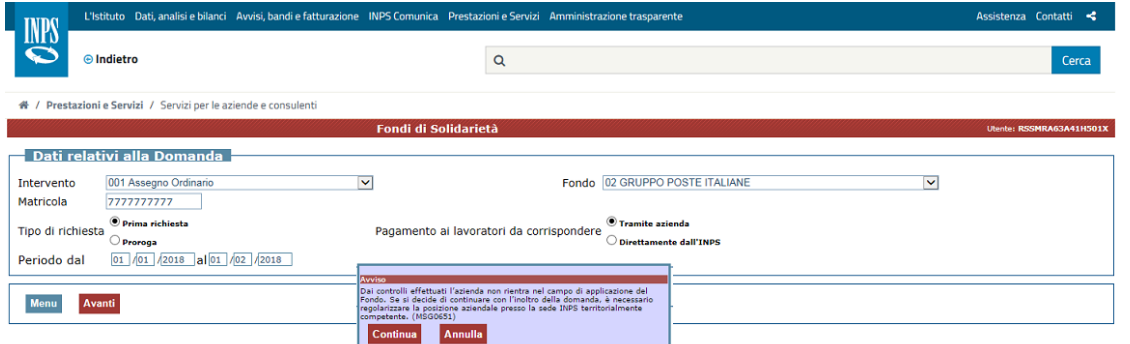

In questo caso è possibile comunque "forzare" selezionando il tasto **Continua** che consente il completamento della domanda.

*Presentazione Domande Fondi di Solidarietà ( Doc. del 22.02.2018)* 

Direzione centrale organizzazione e sistemi informativi

In altri casi, come nell'immagine seguente, la domanda non può essere inviata.

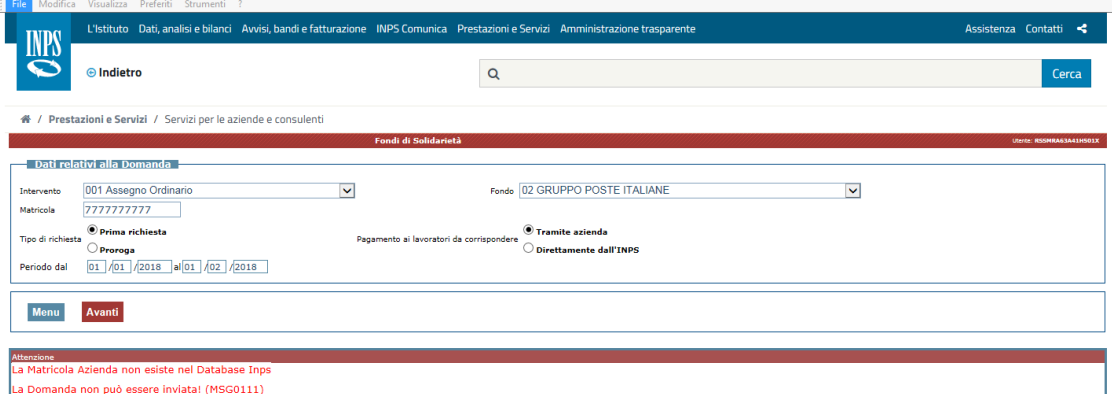

I quadri previsti nella domanda sono:

#### **Modello**

- **A - Dati relativi all'azienda**
- **B - Dettaglio trattamento**
- **C - Assegno Ordinario - tipo causale**
- **C1 - Assegno Ordinario - Dichiarazione di responsabilità**
- **D - Addetti/Beneficiari**
- **E - Assegno Ordinario – numero ore richieste per qualifica**
- **F - Dati relativi all'accordo sindacale**

#### **G - Ulteriori allegati**

Le informazioni previste nei diversi quadri variano in base alle diverse tipologie di domande da inviare.

# Si rimanda al manuale online per il dettaglio dei quadri.

Direzione centrale organizzazione e sistemi informativi

## <span id="page-5-0"></span>**1.1. Verifica e Invia domanda**

Completata la compilazione dei quadri richiesti, tramite il Verifica Domanda è possibile effettuare il controllo dei dati inseriti.

Eventuali errori o incongruenze vengono segnalati nel riquadro evidenziato nell'immagine:

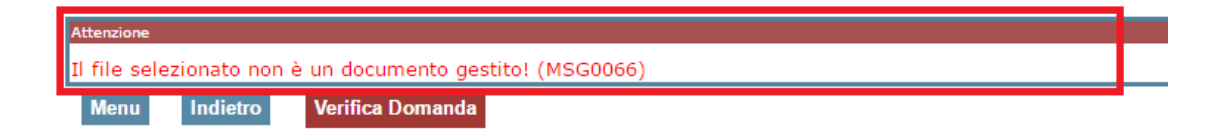

Direzione centrale organizzazione e sistemi informativi

Se la domanda è stata correttamente compilata, si attiva il tasto Invia Domanda e selezionandolo, la domanda:

 **DEVE ESSERE COMPLETATA CON L'INSERIMENTO DEL TICKET,** per le

domande con inizio periodo 2018 (come descritto nel paragrafo inserimento Ticket)

viene inviata all'Istituto se il Ticket non è richiesto.

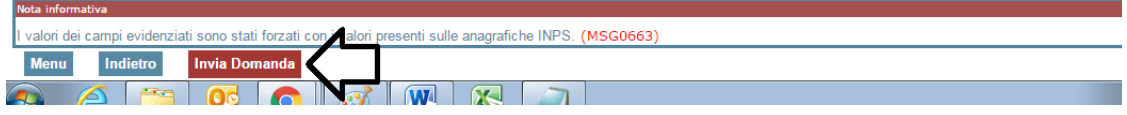

Ad ogni modo è necessario verificare nella funzione degli Esiti se la domanda è stata correttamente inviata e per le domande con inizio periodo 2018 che sia presente il ticket.

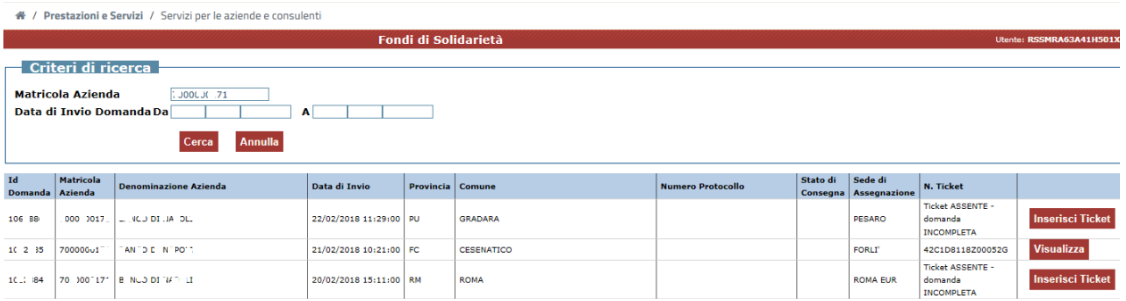

Direzione centrale organizzazione e sistemi informativi

### <span id="page-7-0"></span>**1.2. Inserimento Ticket**

Effettuato l'invio della domanda, per le domande con inizio periodo 2018, è indispensabile l'inserimento del TICKET.

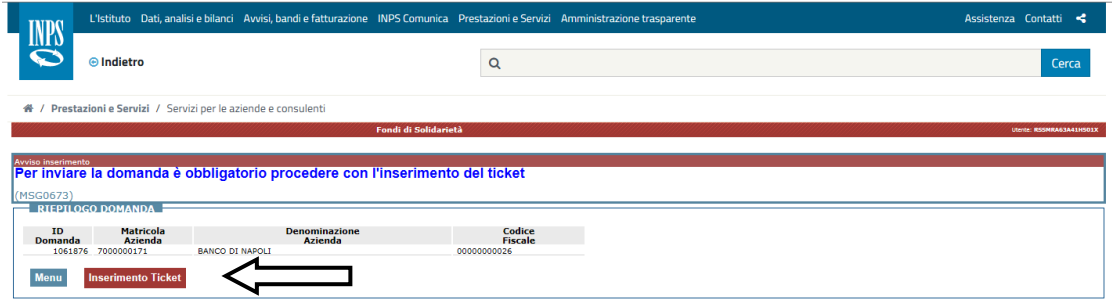

Selezionando il tasto **Inserimento Ticket** vengono attivate le funzioni di creazione (i dati matricola ed id vengono riportati in automatico) come da immagine:

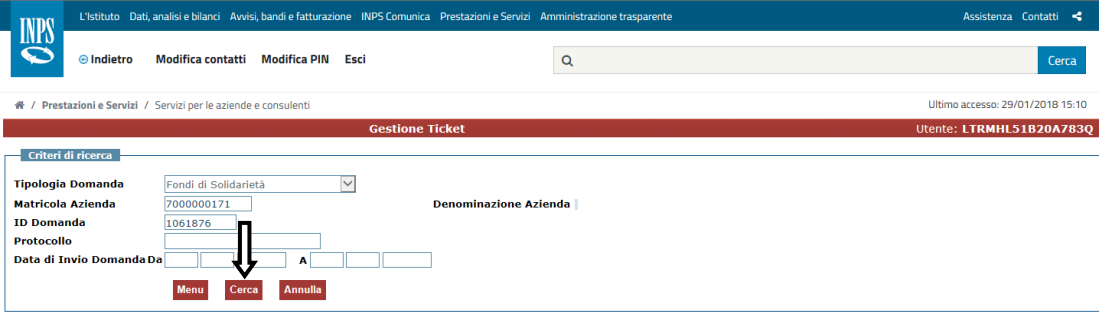

Direzione centrale organizzazione e sistemi informativi

Selezionando il tasto Cerca viene visualizzata la domanda da associare con una sintesi delle informazioni:

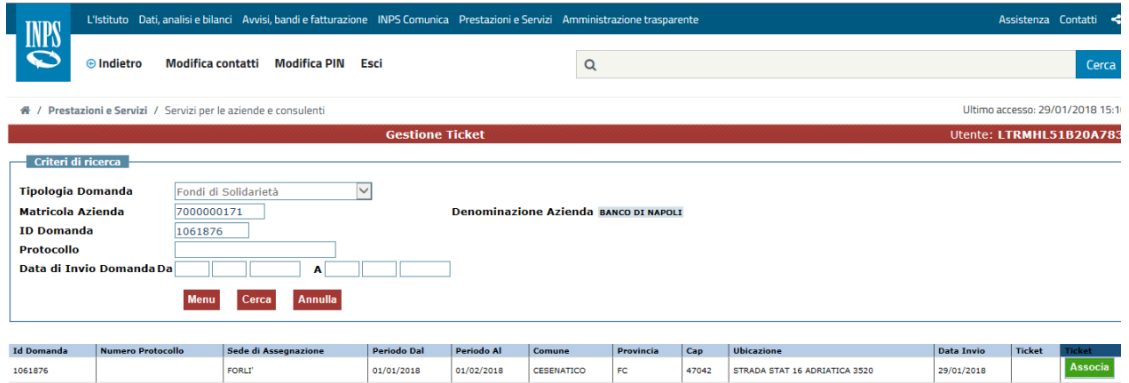

Selezionando il tasto Associa:

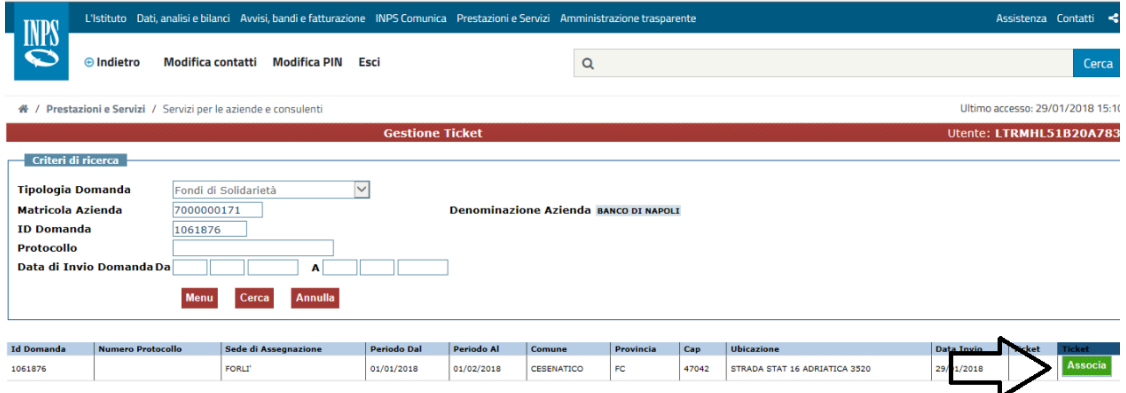

Direzione centrale organizzazione e sistemi informativi

Viene visualizzata la schermata per la richiesta del Ticket:

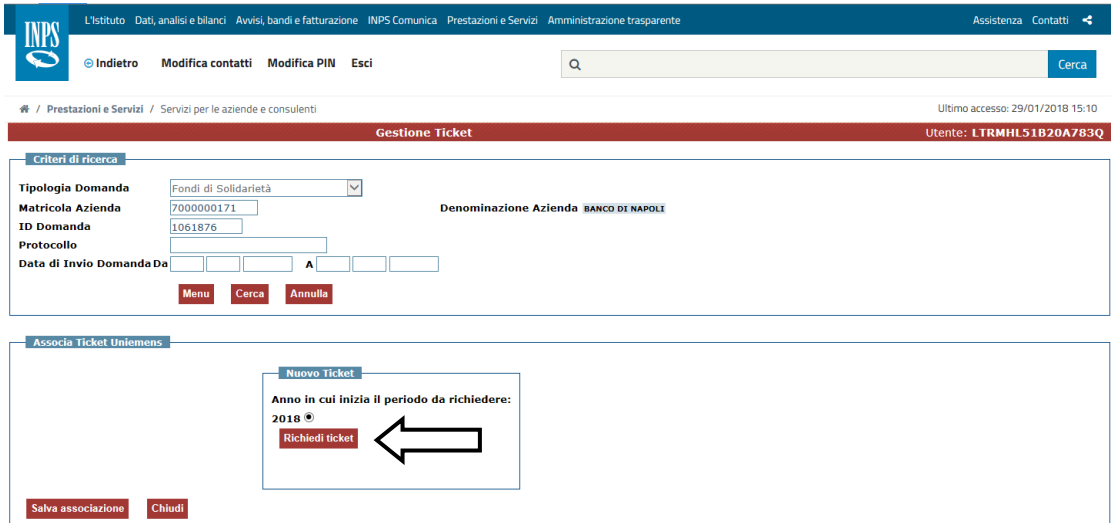

Effettuata la selezione del tasto Richiedi Ticket, viene visualizzato il Numero del Ticket.

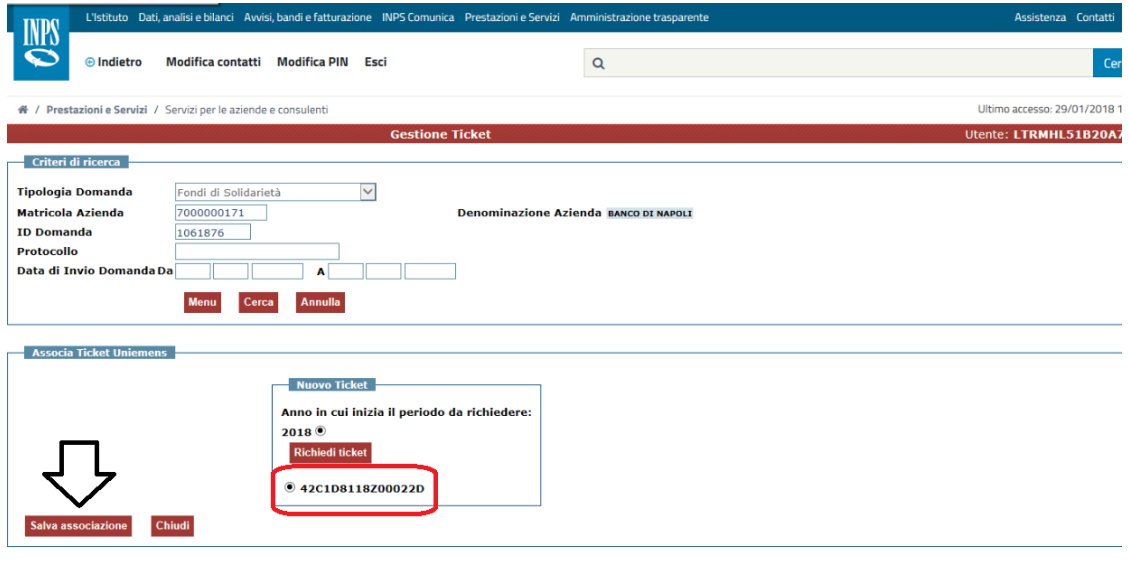

 Effettuando Salva associazione l'operazione viene completata e compare il seguente messaggio:

Direzione centrale organizzazione e sistemi informativi

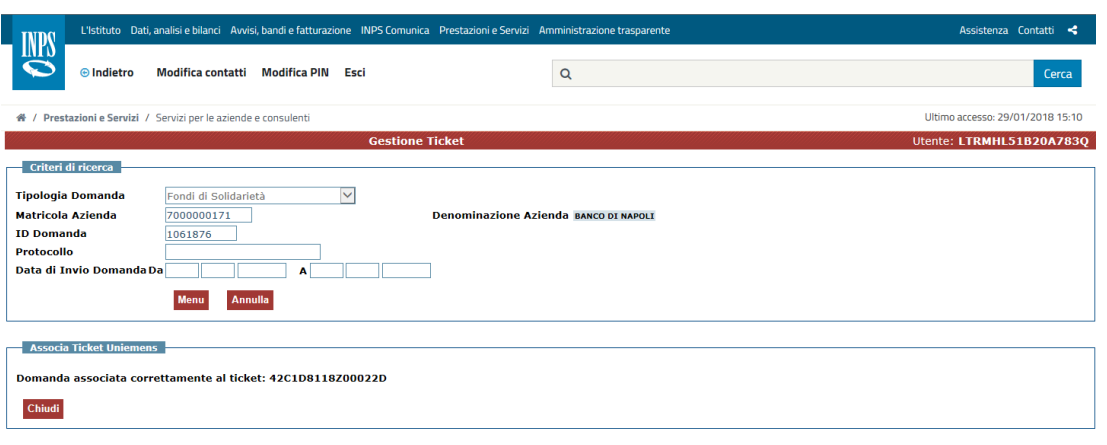